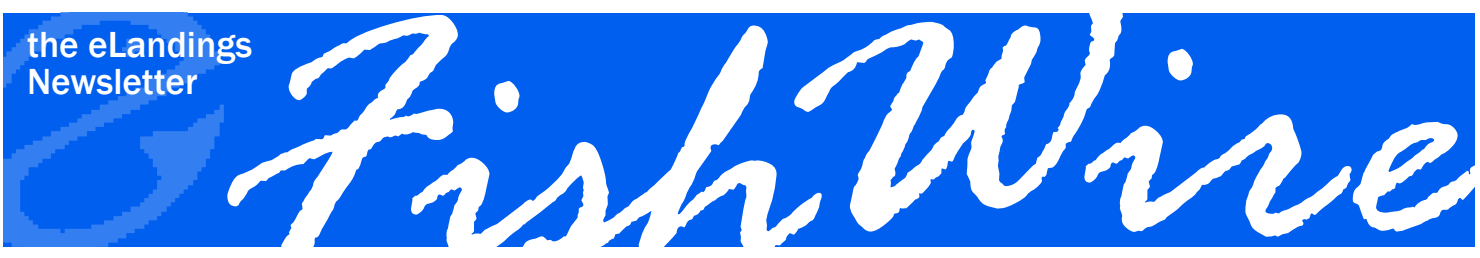

Spring 2010 • Volume 2 No. 1

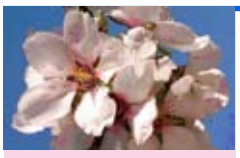

Happy Spring! Many of you have just geared back up with the start of the halibut IFQ season. After a hiatus in reporting IFQ a few application reminders can be helpful. The second edition of the eLandings electronic newsletter, FishWire, will focus on application features you may not have used before or you may want a reminder about.

Accessing the eLandings Application: UserID and Password

## *I forgot my UserID!*

- 1. Call (888) 443-5726. This will connect you to the GCI help desk who will forward your call to eLandings support staff. 2. Call (800) 304-4846, and select option 1. This will put you in contact with the NOAA data clerks who can search for
- your User ID.
- 3. Call the elandings coordinator, Suja Hall, during business hours at (907) 586-7462.
- 4. Send an email to eLandings@alaska.gov and eLandings support staff will contact you during business hours.
- 5. If you are a seaLandings user and computer savvy, you can open one of your Zipped report files found in: C:\Program Files\seaLandings\transmissions. Open the User file and you will see something like this: <userid>abc123<userid>. The word between <userid> gives you what you need.

### *I forgot my password!*

- 1. First thing to try: On the eLandings site https://elandings.alaska.gov/elandings/Login below the Login find the section that says Forget your password? There is a text box that allows you to enter your email address so you can receive your password via email.
- 2. If the email feature didn't work, then you have several options:
	- a. Call (800) 304-4846, option 1. This will put you in contact with the NOAA data technicians who can give you the email address entered on your eLandings user agreement or reset your password if needed.
	- b. Call the eLandings coordinator, Suja Hall at (907) 586-7462 during business hours. She can reset your password, if needed.
	- c. Send an email to eLandings@alaska.gov and one of the eLandings support staff will contact you during business hours.

# *eLandings help: where, when, and how do I get assistance?*

 We have a variety of ways for you to get help with elandings. The first question you should ask yourself—is this a time sensitive issue that requires help right now? Or can this wait until business hours? Here are some examples.

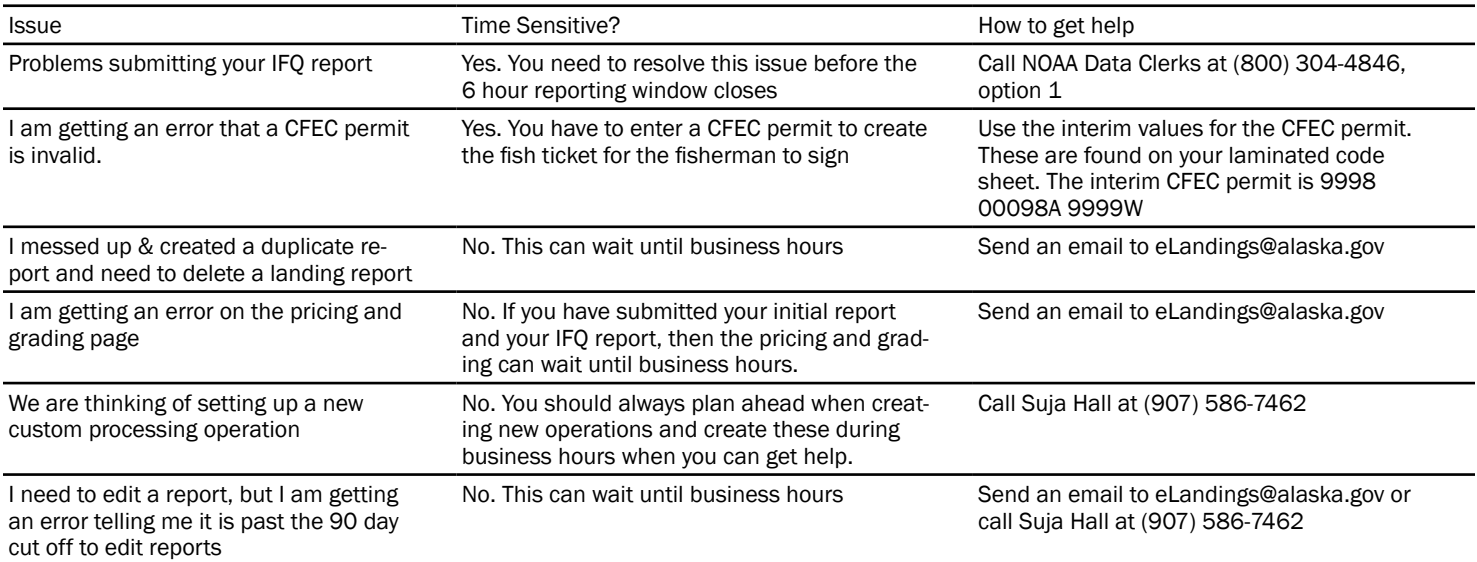

### *How to get assistance*

1. Call the GCI Help Desk at (888) 443-5726. Available 24 hours a day, 7 days a week.

- 2. Call NOAA Data Clerks at (800) 304-4846, option 1. Available 18 hours a day, 7 days a week.
- 3. Send an email to eLandings@alaska.gov eLandings support staff will contact you during business hours.
- 4. Call the elandings coordinator, Suja Hall, at (907) 586-7462. Available during business hours.

*(continued on next page)*

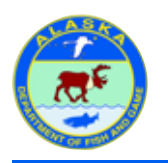

Layout provided by the Alaska Department of Fish and Game. AADF&G administers all programs and activities in compliance with state and federal civil rights and equal opportunity laws. Obtain the full ADF&G and Americans with Disabilities Act and Office of Equal Opportunity statement online at www.ADF&G.state.ak.us or from the ADF&G Public Communications Section at 907-465- 6166. November 2009. http://www.ADF&G.state.ak.us/oeostate.php

#### *(continued from previous page)*

### *Other help resources*

Your most readily available help resource is online! You can find a link to the eLandings Users Manual at the bottom of every page in eLandings.

# Questions?

- eLandings User Manual
- eLandings Frequently Asked Questions
- · Email: eLandings@alaska.gov
- Phone: (888) 443-5726

The online users guide provides a specific instructions for using creating landing reports, completing your IFQ reporting requirements, and submitting production reports. There is information on managing user accounts, preparing for an internet outage, practice training scenarios, and more. Please feel free to give us feedback on the Users Manual and let us know information you'd like to see included. Contact Suja Hall with suggestions.

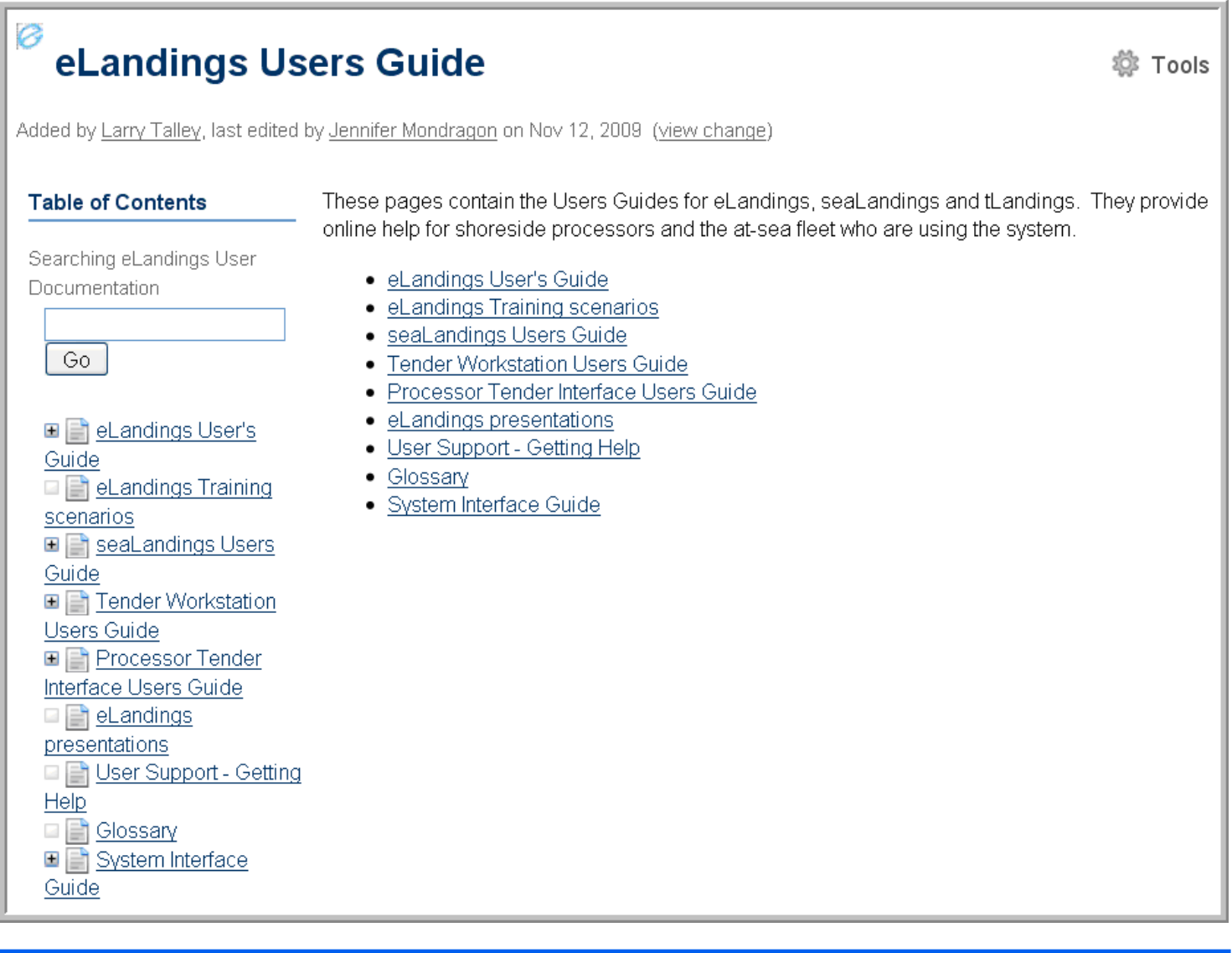

# Interim Values and Estimated Weights

All fishery permit and license numbers are validated when saved to the eLandings database. In rare situations, the CFEC permit or ADF&G vessel information may fail validation, disallowing submission of the landing report.

The eLandings web application allows you to enter place holder, interim values, for the CFEC Permit, the year and sequence number for the CFEC Permit, and the ADF&G vessel number. Interim values are:

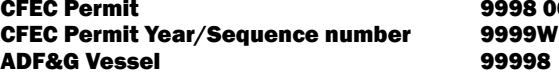

#### 9998 00098A Select MGT Program OA

The interim value must be replaced with a valid value within 72 hours. Contact your local ADF&G office to obtain the correct information. Interim values may not be used with IFQ or IPQ permits.

# Application messages: warnings and errors: what is the difference, and how to respond

The eLandings application is designed to message back to you each time you save or submit information. The most common message is Report saved successfully.

# INFO - 1277: Report saved successfully

The application also returns ERROR and WARNING messages. While these messages seem very irritating when you are trying to report a landing, they can guide you to accurate reporting and provide you with information to correct potential errors.

ERROR messages are displayed in blue and red text.

If you attempt to complete a final submission of a landing report without submission of the IFQ report, the eLandings system will message back with an ERROR.

# **Groundfish Report Display**

ERROR - 1518: Unsubmitted IFQ reports are not allowed on final landing reports

When you click on the blue colored text, Error - 1518, information on the type of error and corrective action will be displayed.

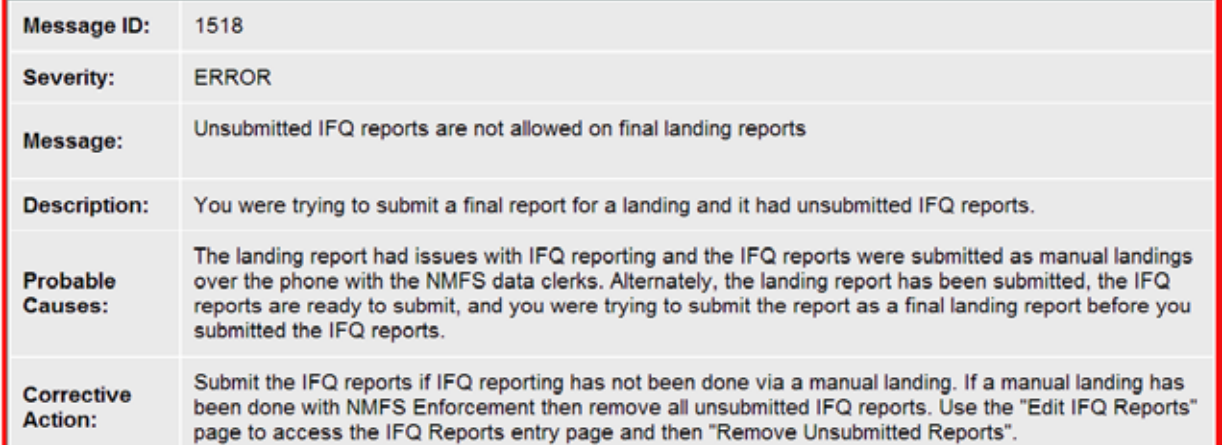

Some errors provide important information.

I

I

# **Groundfish Itemized Catch**

Line 4 ERROR - 1179: Ice and Slime is only allowed for Halibut and Sablefish

# ERROR - 1146: Stat Area 365800 is invalid

When the eLandings application messages back with an error, corrective action must be taken to save and submit the landing report.

WARNINGS are displayed in blue and orange colored text. A warning is messaged to alert you to a possible error. We are asking that you verify the information submitted.

The corrective action is to review the information and determine if it is correct as entered. If it is not correct, make the appropriate correction and save or resubmit the report.

# **Groundfish Itemized Catch**

Line 1 WARNING - 1177: Weight is greater than 1000000.0000 lbs. Is this right?

If, upon verification, the information is correct as entered, select Save Ignoring Warnings, which allows you to submit the landing report.

WARNING - 1656: A landing report already exists with the same vessel number, processor code, and date of landing

Landing Report - 49280

**Save Ignoring Warnings** 

# IFQ Updates

The halibut and sablefish IFQ season is in full swing and now is a good time to review a few helpful eLandings application features.

Check IFQ Balance

Within the eLandings system web application, you can assist quota shareholders that want to check their IFQ balance. The link is located in the CFEC Permit Worksheet, as well as the IFQ Reports section, allowing you to check the balance before and after the report of quota poundage.

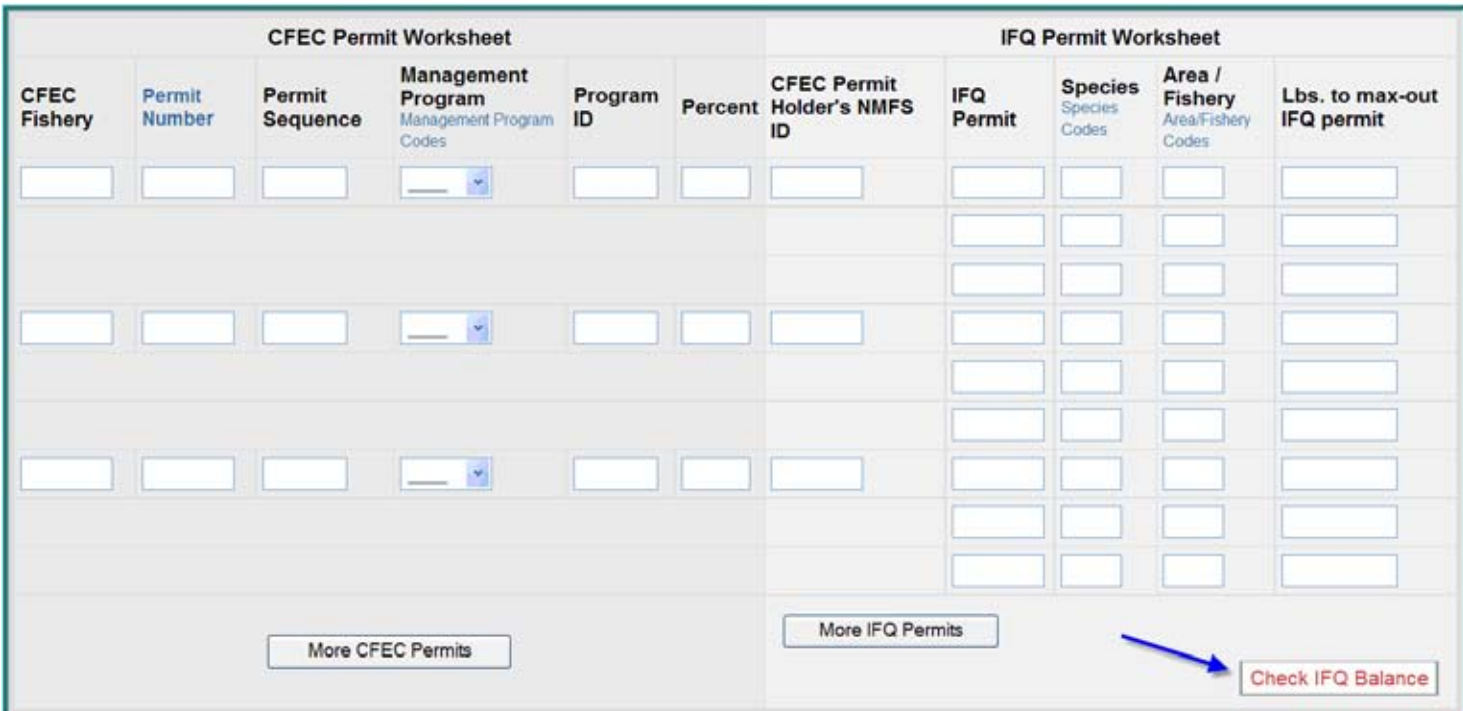

The direct link to the IFQ and CDQ Permit Holder web site is https://alaskafisheries.noaa.gov/webapps/ifqaccounts/Login.

### *Hired Master Receipts*

Owners of leased quota frequently want a receipt of the IFQ landings, documenting sizing and grading, and price information. The eLandings application provides a report of IFQ species for each permit. It is not necessary to create separate landing reports to provide a unique IFQ report with value information for leased quota owners.

Once the IFQ has been submitted, a link to a PDF report is generated for each IFQ permit. The report lists only the IFQ species for the permit. Non-IFQ bycatch is documented only on fish ticket PDF.

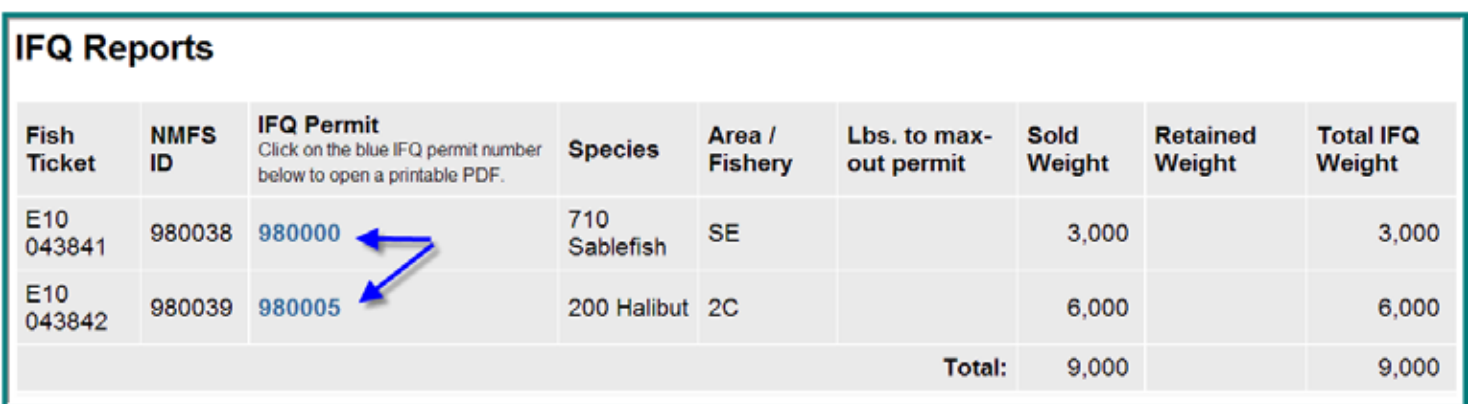

*(continued on next page)*

### *(continued from previous page)*

An IFQ permit report is generated for each permit; even with they are documented on the same CFEC permit card. The IFQ Permit report documents the poundage, grading and pricing for each permit.

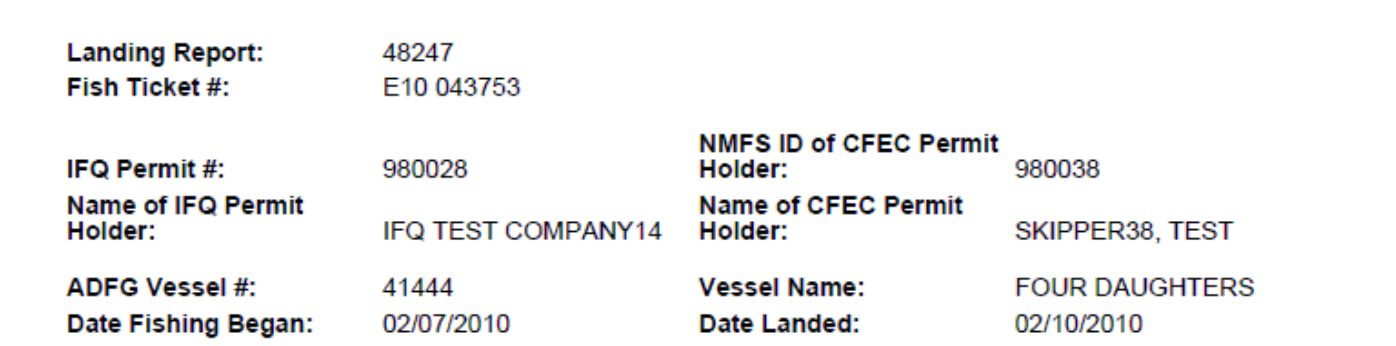

### **IFQ Summary:**

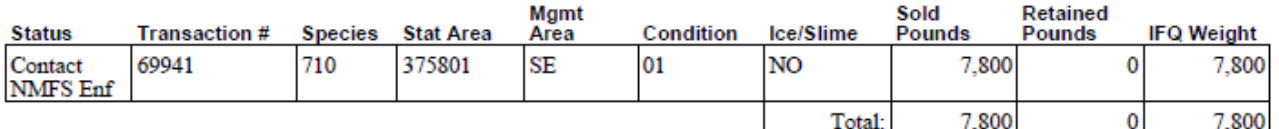

# **IFQ Product Details:**

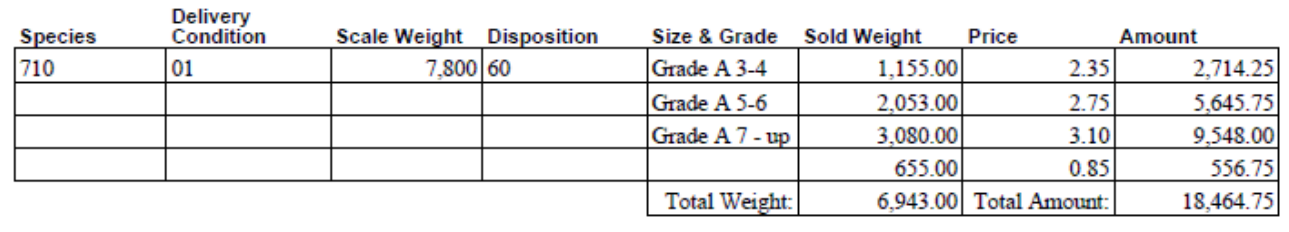

# *Regenerate IFQ Report*

If you need to edit any of itemized catch lines after you've generated IFQ reports, you need to go back into the report and remove the unsubmitted reports. Then you can make your edits, save them, and regenerate your IFQ reports.

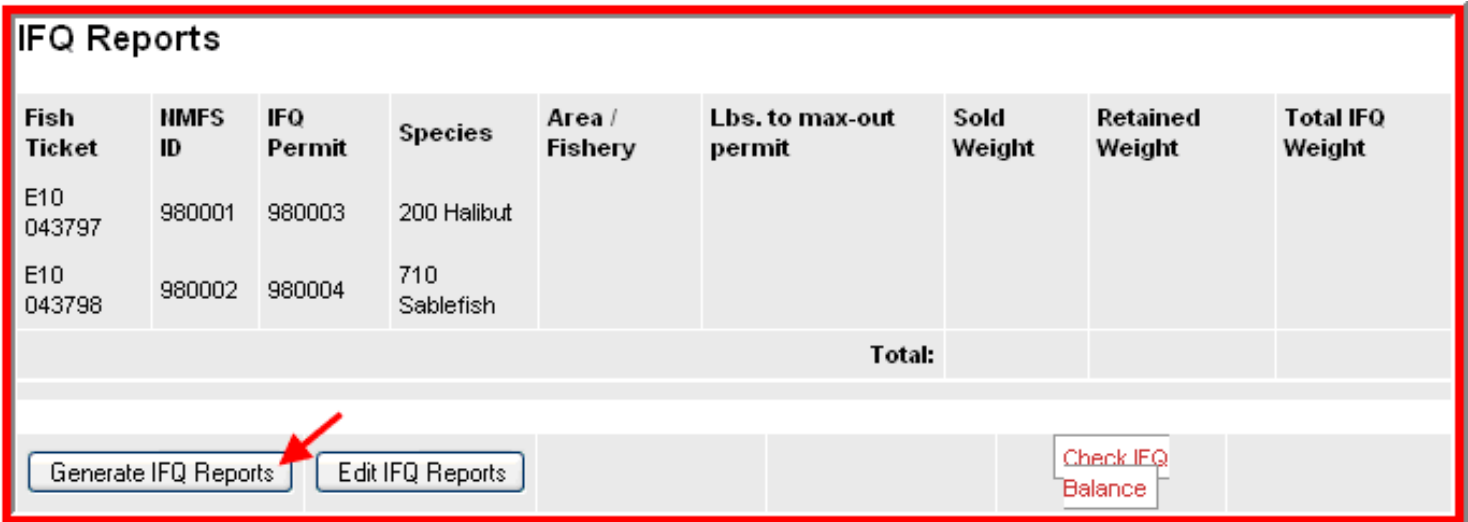

*(continued on next page)*

#### Page 6 of 6

#### *(continued from previous page)*

If you've already submitted your IFQ reports and find they need to be edited, you must call the data clerks (1-800-304-4846, option #1) to make the change. After you call the data clerks, you will need to edit your Itemized Catch section so your line items match the manual changes made by the data clerks.

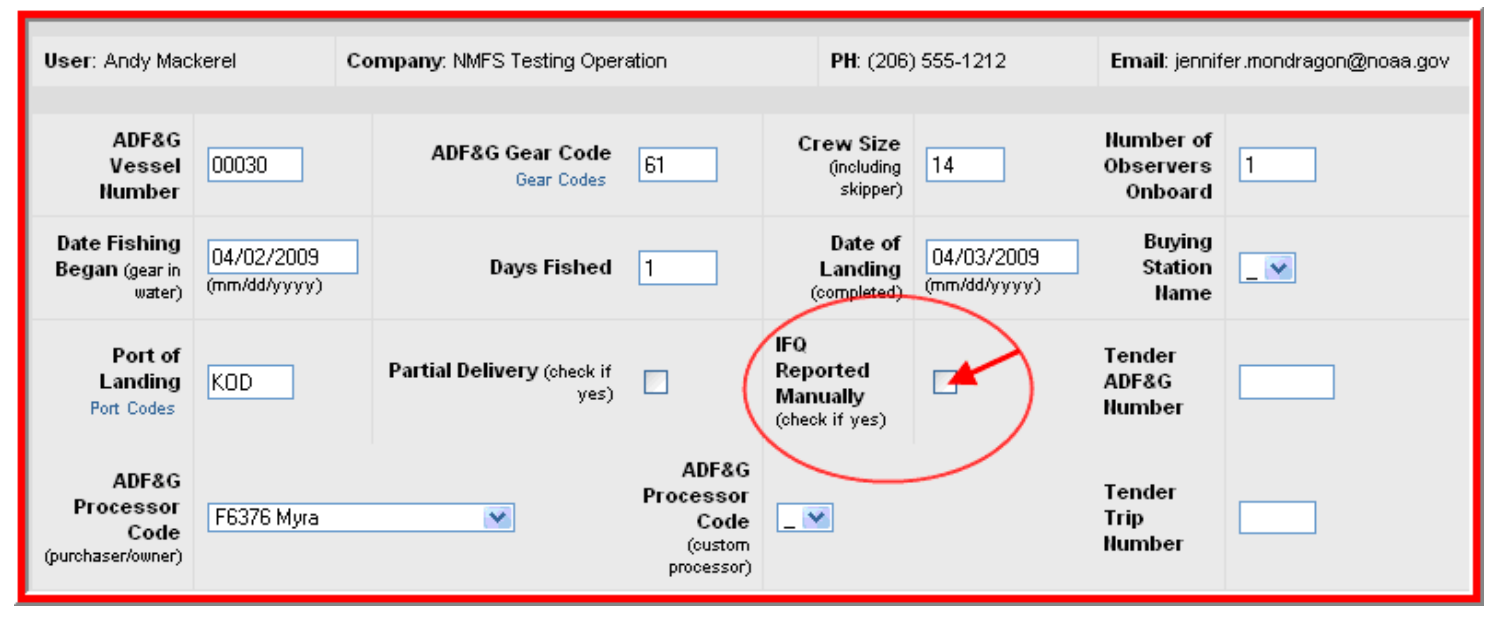

If you have already pressed Generate IFQ Reports you will need to remove them by clicking on the Edit IFQ Reports button. This will take you to the itemized catch view, scroll down to the bottom of the page and click on the Remove Unsubmitted Reports button. Once you've followed the steps above, you can click on the Submit Final Report button.

# New Features

### *Statistical Area Designations: state/federal waters*

The eLandings application Stat Area Worksheet now provides information on the waters designation for each ADF&G statistical area, state or federal.

This additional information can be helpful when reporting harvest in a fishery exclusive to state or federal waters.

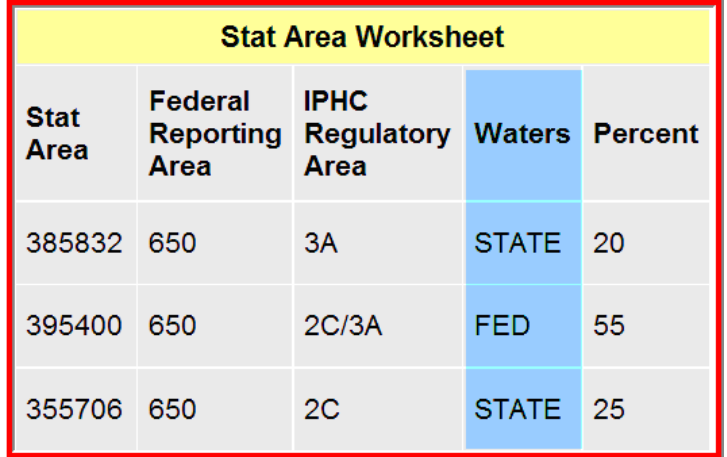

## *Reporting Regulation Change*

Fish and Game reporting regulation AAC39.130 has been changed to accommodate the use of electronically captured CFEC permit card information. The eLandings system supports the use of magnetic card swipe technology. All CFEC permit cards now have a magnetic strip containing all permit information on the back. If the CFEC permit card information is electronically captured using a magstripe card reader, the field below the CFEC Permit, titled Mag Stripe Read will be checked. If checked, the printed electronic fish ticket does not require imprinting the CFEC permit on the printed paper fish ticket.

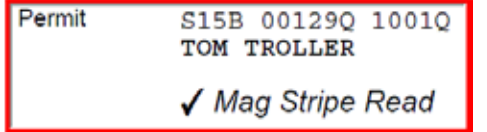

Additional information about magnetic car reader vendors and use of a magnetic swipe car reader is available at http://www.cf.ADF&G.state. ak.us/geninfo/permits/cfscodes\_elandings.php

### *90 Day Data Modification Limit*

The eLandings fish ticket database allows modification of submitted reports for 90 days. All modifications to the information reported in the eLandings system are stored in our database audit trail. Requests to modify or correct fish ticket information beyond the 90 day limit should be sent to eLandings@alaska.gov.

### FishWire: previous editions available online

The fall edition of FishWire contains helpful information that you many want to review again. Access Volume 1, Edition 1 of FishWire at https:// elandings.alaska.gov/confluence/display/tr/FishWire+-+the+on-line+eLandings+Newsletter.